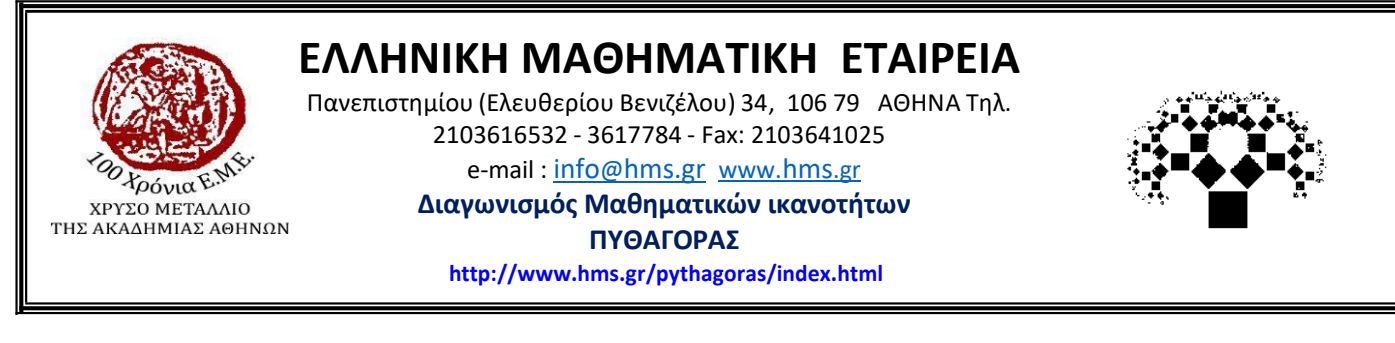

## *Αγαπητοί μαθητές και μαθήτριες*

*Η Ελληνική Μαθηματική Εταιρεία σας παρουσιάζει τον τρόπο με τον οποίο θα μπορείτε να μπείτε στην πλατφόρμα των θεμάτων του διαγωνισμού. Μέχρι και την Πέμπτη 9 Μαρτίου μπορείτε να εξασκηθείτε σε μία προσομοίωση του διαγωνισμού. Το Σάββατο 11 Μαρτίου, που θα πραγματοποιηθεί ο διαγωνισμός ΠΥΘΑΓΟΡΑΣ, θα μπείτε με τους ίδιους κωδικούς για να απαντήσετε στα επίσημα θέματα του διαγωνισμού.*

*Επίσης, το Σάββατο 4 Μαρτίου και ώρα 11:00 θα πραγματοποιηθεί δοκιμαστική εξέταση σε διαφορετικά θέματα από αυτά της προσομοίωσης.*

## **ΟΔΗΓΙΕΣ ΓΙΑ ΤΗΝ ΕΙΣΟΔΟ ΣΤΗΝ ΠΛΑΤΦΟΡΜΑ ΤΟΥ ΔΙΑΓΩΝΙΣΜΟΥ.**

- 1. Πληκτρολογούμε την ηλεκτρονική διεύθυνση <https://pythagoras.hms.gr/>
- **2.** Επιλέγουμε « **Είσοδος Μαθητών**»

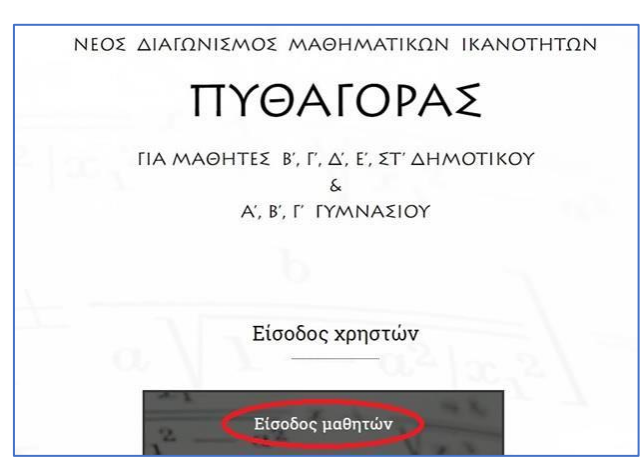

**3.** Εισάγουμε τους κωδικούς **username** και **password** που μας έχουν δοθεί και έπειτα επιλέγουμε «**Login»**

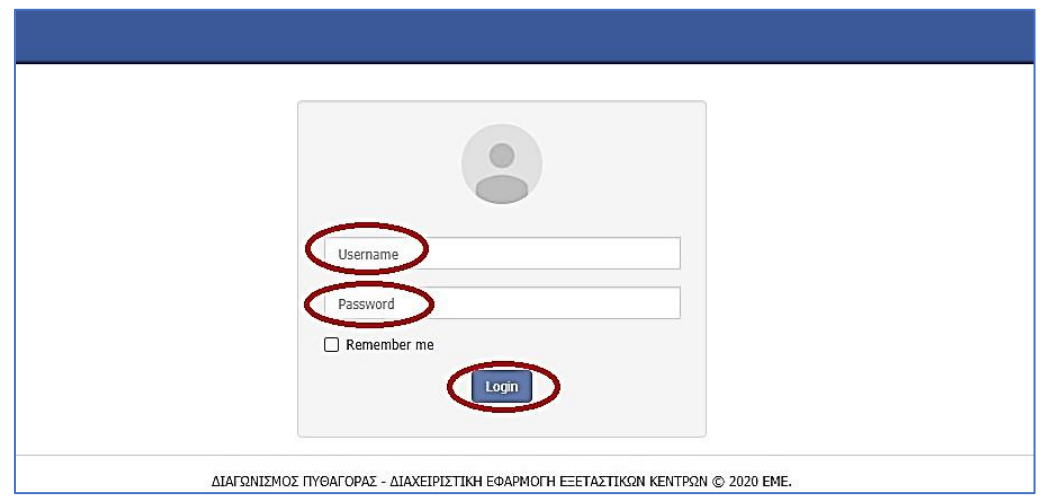

**4.** Κάνοντας είσοδο στη σελίδα του διαγωνισμού, εμφανίζονται στην οθόνη τα **στοιχεία** μας.

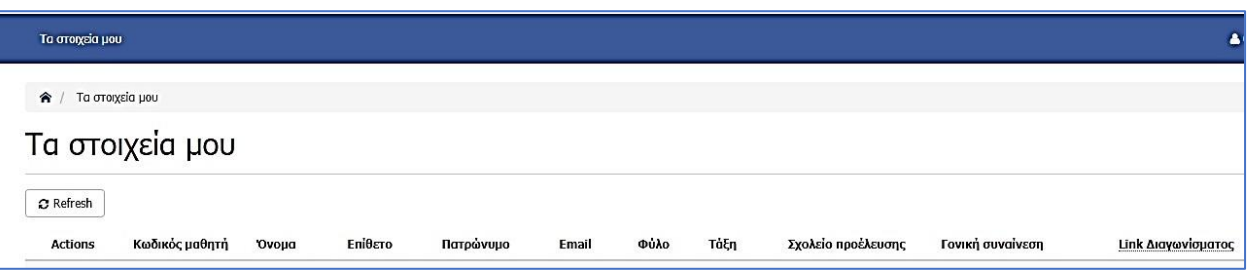

**5.** Πηγαίνουμε **δεξιά** και κάνουμε κλικ στο **link** του διαγωνίσματος.

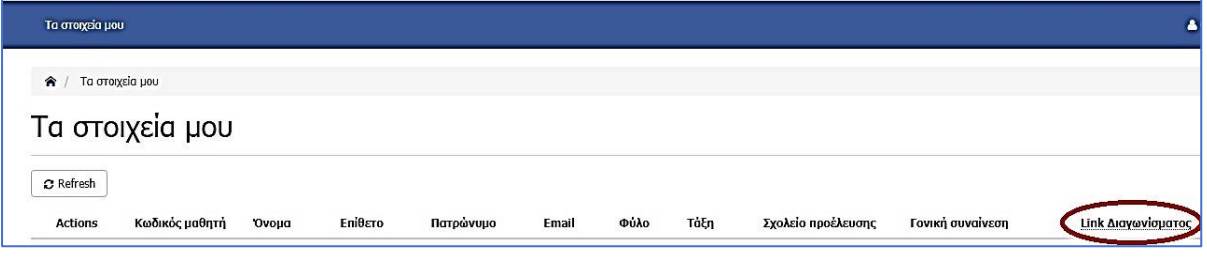

**6.** Βρισκόμαστε στη σελίδα του διαγωνίσματος. Όταν είμαστε έτοιμοι να ξεκινήσουμε το διαγώνισμα, πατάμε «**ΕΝΑΡΞΗ»**

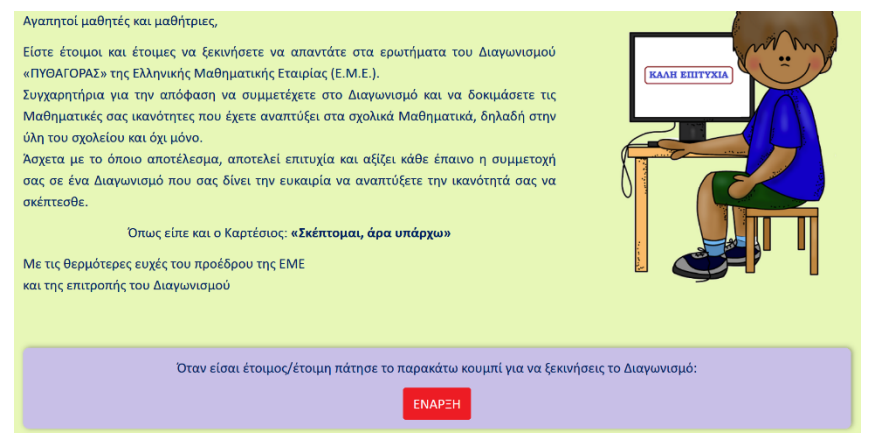

**7.** Στην οθόνη εμφανίζεται η πρώτη ερώτηση του διαγωνίσματος. Πάνω αριστερά βλέπουμε τον **αριθμό της ερώτησης**, ενώ πάνω δεξιά βλέπουμε τον **χρόνο**. **Προσοχή: Ο χρόνος που έχουμε στη διάθεσή μας είναι 1.30΄ (μιάμιση ώρα).**

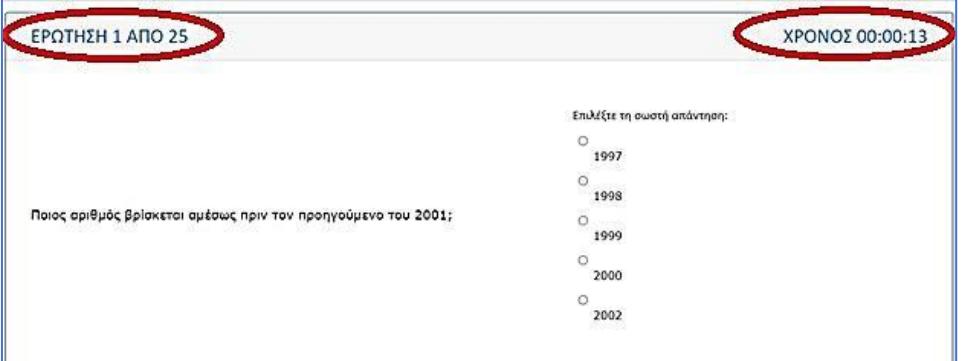

**8.** Επιλέγουμε μία από τις πέντε απαντήσεις.

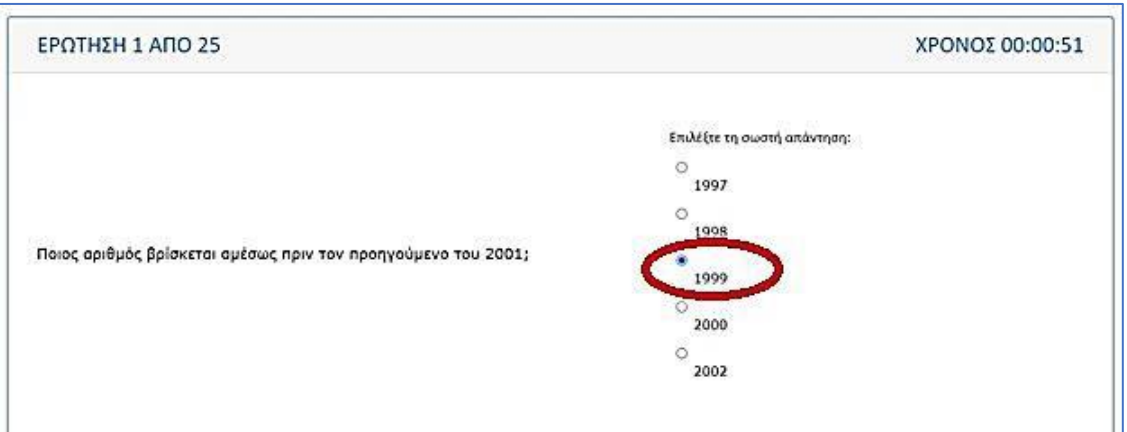

**9.** Για να περάσουμε στην επόμενη ερώτηση, κάνουμε κλικ κάτω δεξιά στην επιλογή «**επόμενη ερώτηση**». Αν θέλουμε να επιστρέψουμε στην προηγούμενη ερώτηση, κάνουμε κλικ κάτω αριστερά στην επιλογή «**προηγούμενη ερώτηση**» .

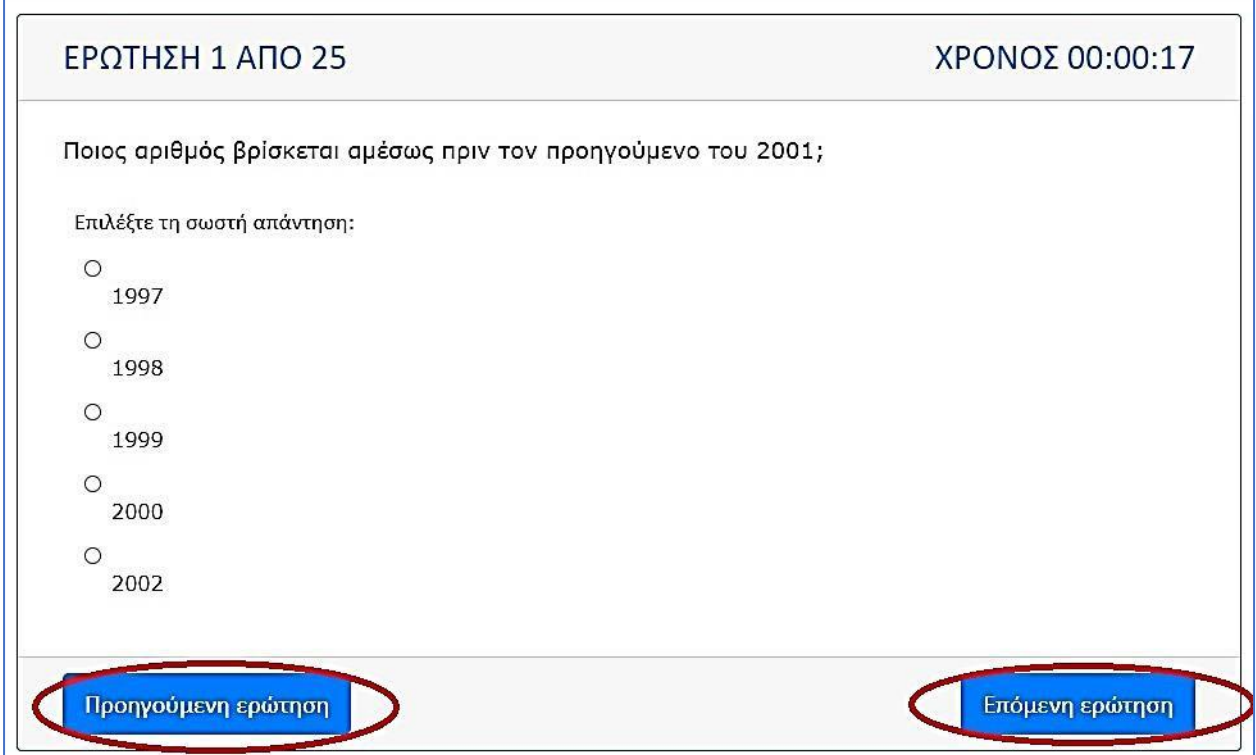

**10.** Έχουμε τη δυνατότητα **να αγνοήσουμε μια ερώτηση** πατώντας «**επόμενη ερώτηση**» και **να επιστρέψουμε αργότερα** για να την απαντήσουμε.

**11.** Μετά την 25 <sup>η</sup> ερώτηση, εμφανίζεται μια οθόνη με τη **λίστα ΟΛΩΝ των ερωτήσεων (απαντημένες ή μη) ώστε να μπορούμε να εξετάσουμε και πάλι την απάντησή μας**. Επιλέγουμε με **κλικ πάνω στην καθεμία**, προκειμένου να ολοκληρώσουμε το

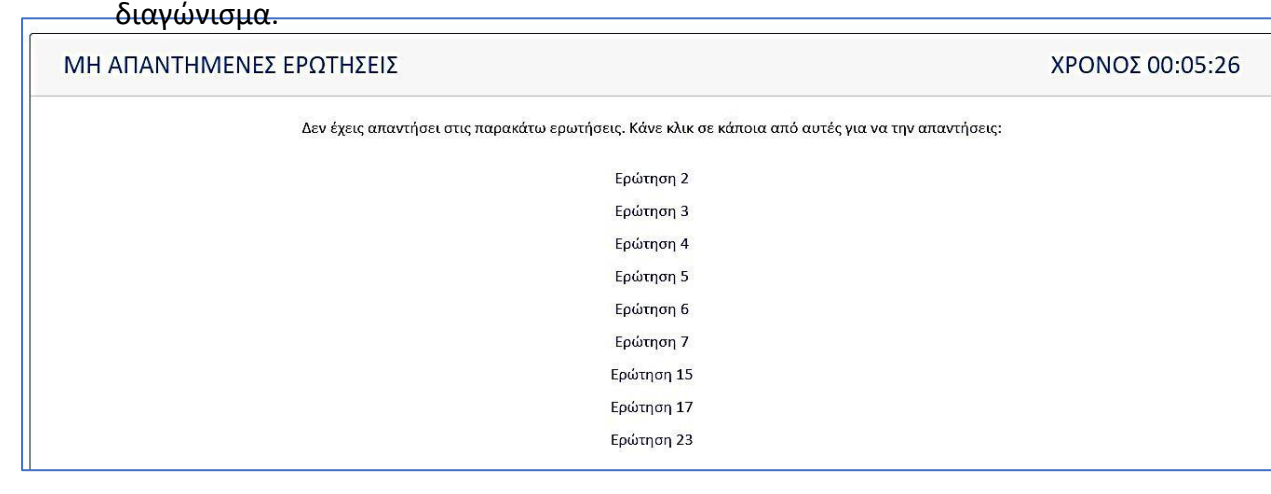

**12.** Αφού απαντήσουμε **ΟΛΕΣ** τις ερωτήσεις, **έχουμε ολοκληρώσει το διαγώνισμα**.

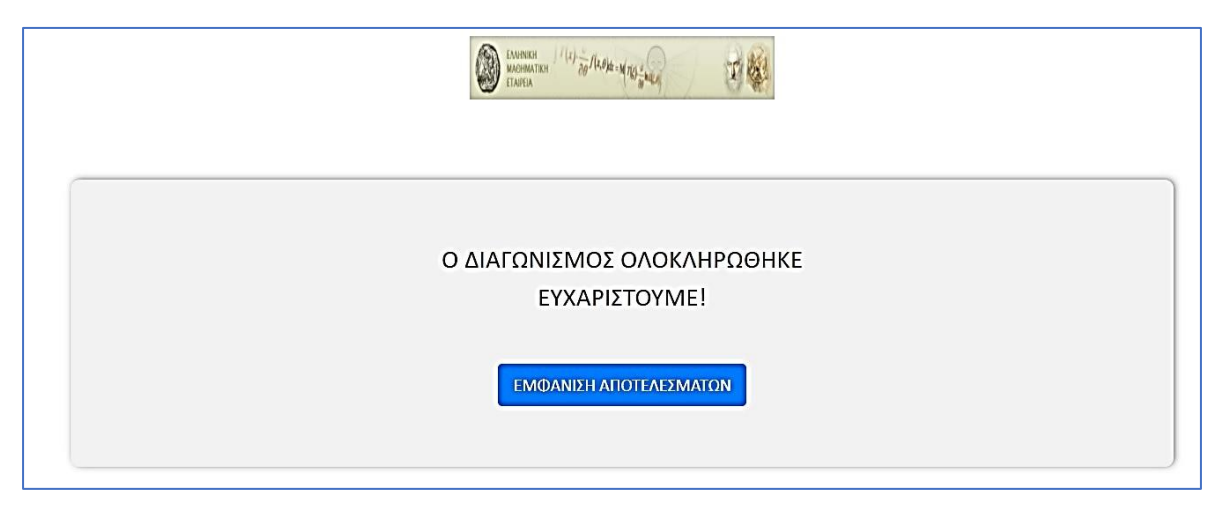

**13.** Κάνουμε κλικ στην επιλογή «**ΕΜΦΑΝΙΣΗ ΑΠΟΤΕΛΕΣΜΑΤΩΝ**» και βλέπουμε τον βαθμό μας.

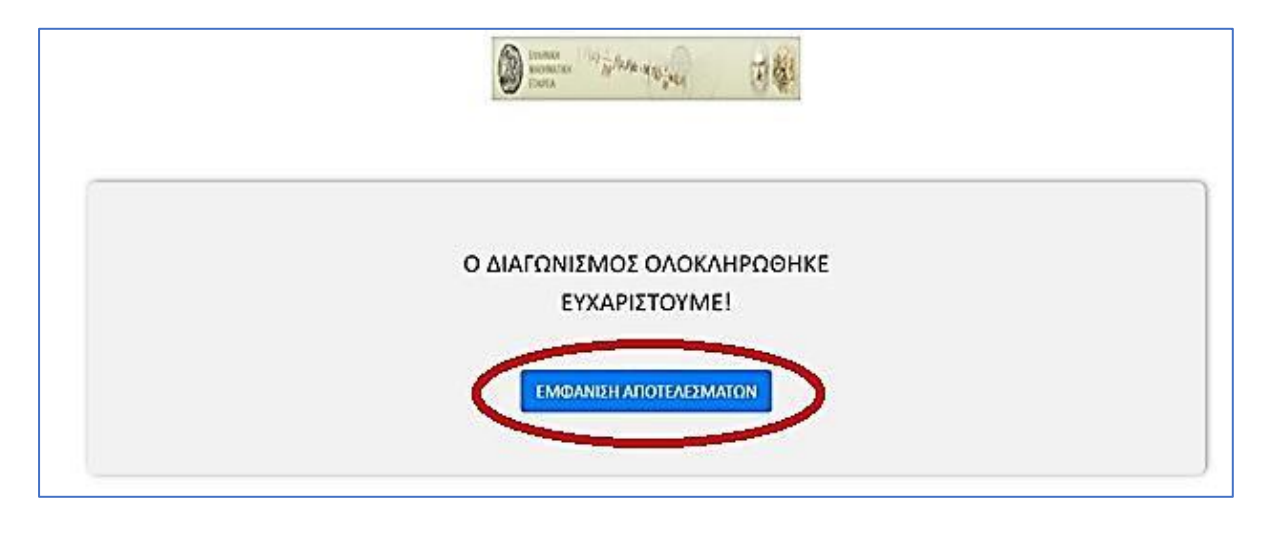

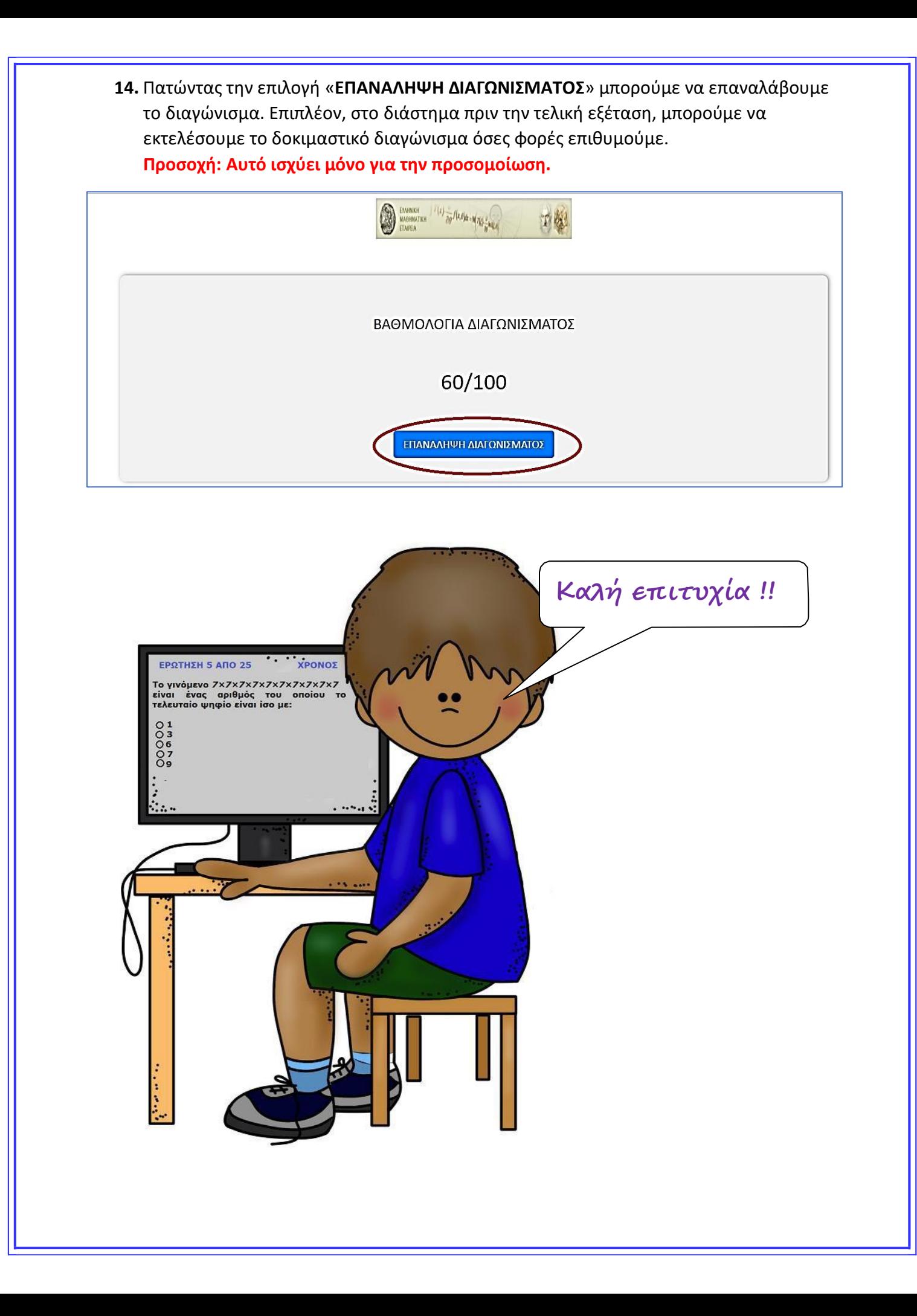